## **dBSea .c2v tool**

Tool for export and import of licence files for dBSea HASP keys

## **1 EXPORT/GET THE .C2V FILE FROM YOUR KEY**

Please try this first:

From dBSea (from version 2.0),

Navigate to "Tools  $\rightarrow$  Generate C2V file"

This opens a save file dialog.

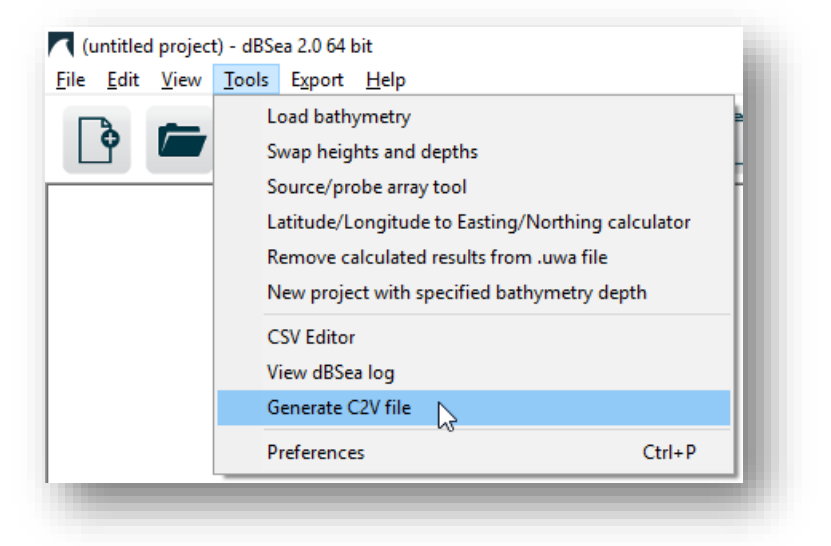

If this approach does not work – Some network configurations and pre version 2.0 won't work as above – download the "dBSea c2v tool" from [dBSea.co.uk/download.](http://www.dbsea.co.uk/download/)

## **2 USING THE DBSEA C2V TOOL**

The dBSea c2v tool is a standalone application that will export from, or apply a licence file to your HASP key – it works for most remote scenarios as well.

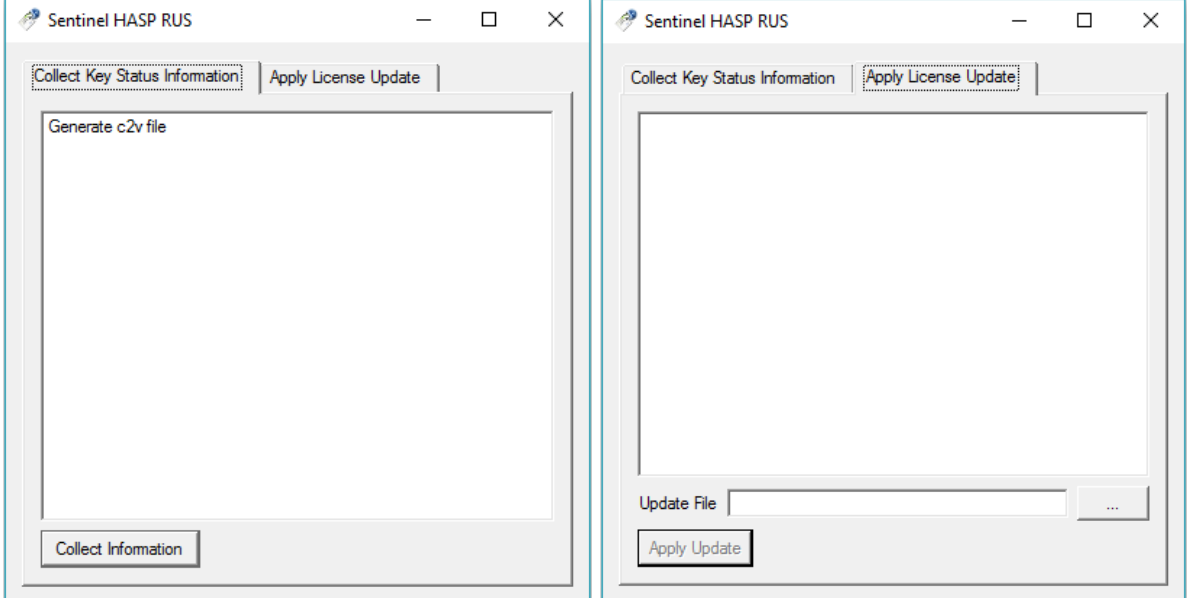

To export your licence file open the "dBSea c2v tool" and see that the "Collect Key Status Information" tab is selected. Then press "Collect Information". A save file dialog will ask you where to save the file.

To apply a licence to your key select the "Apply License Update" tab, locate your updated c2v file by clicking the "…" button and using the load file dialog. "Apply Update" will transfer the c2v onto your HASP key.

If neither of the two approaches above work, please try both procedures on the computer directly connected to the HASP key.